# 宝马 **X1 ECM** 编程设码

- 功能说明: ECM 编程设码
- 支持产品: 元征 PRO 或 PAD 系列综合诊断设备

实测车型: 宝马 X1VIN:LBVVZ1103DMA5\*\*\*\*

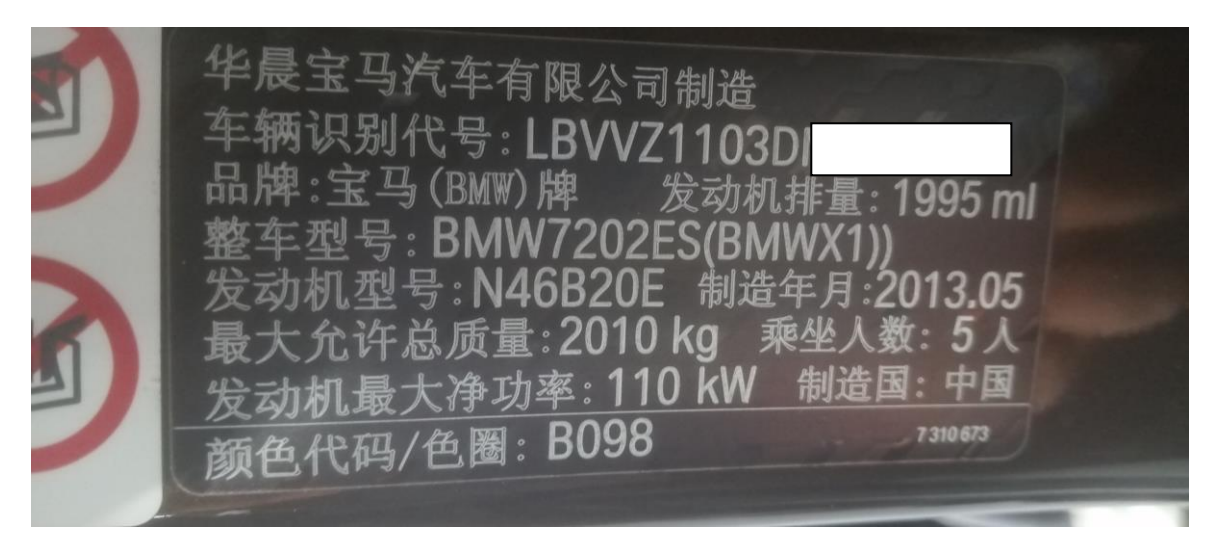

ECM 报故障码: 2889 DME:节气门积碳。积碳清洗后故障码无法删除(如下图)。

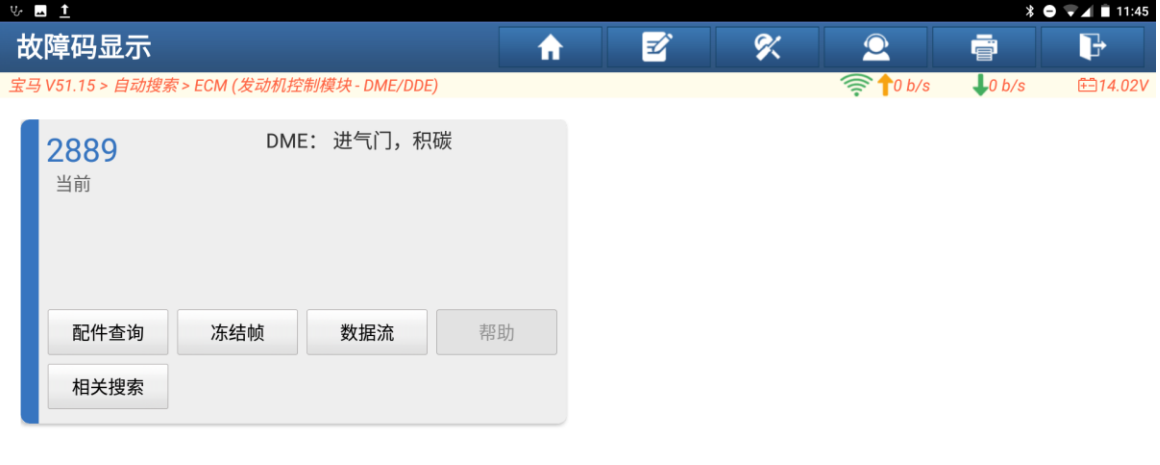

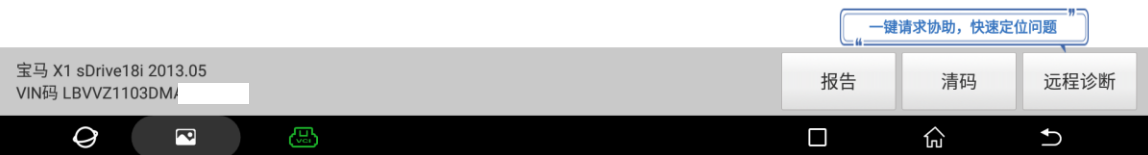

# 操作指引:

1. 选择【编码/编程】(如下图);

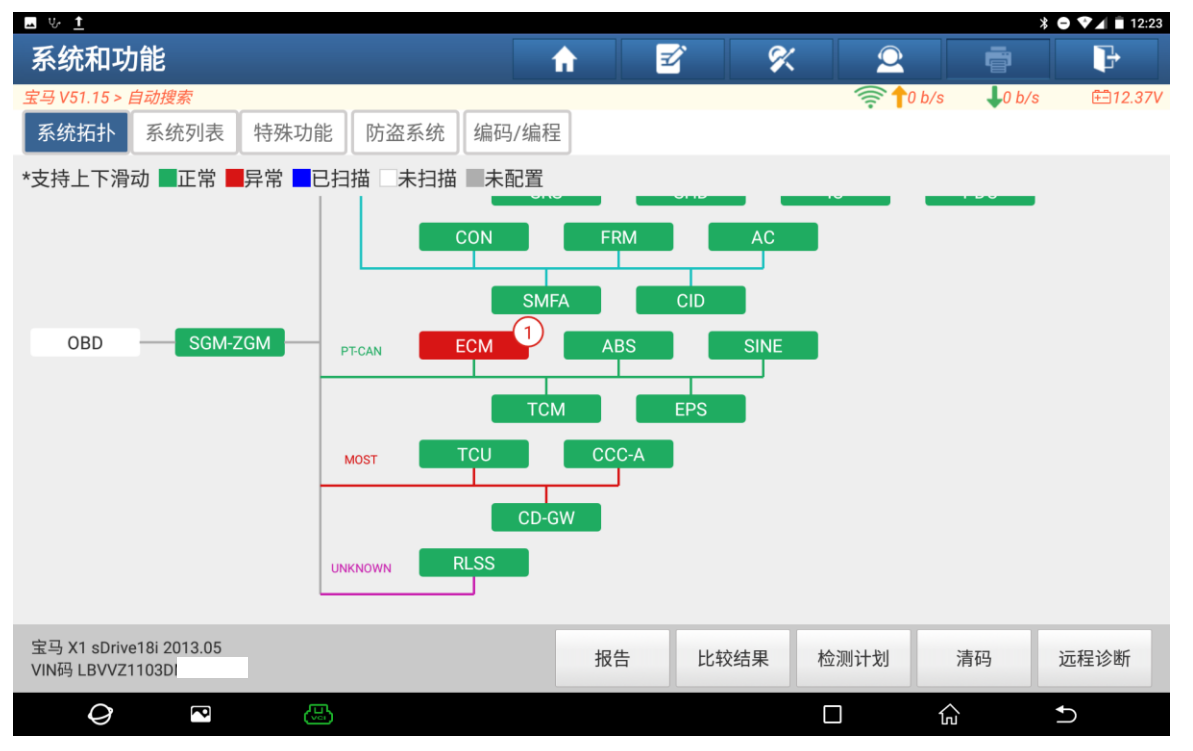

#### 2. 选择【编程】(如下图);

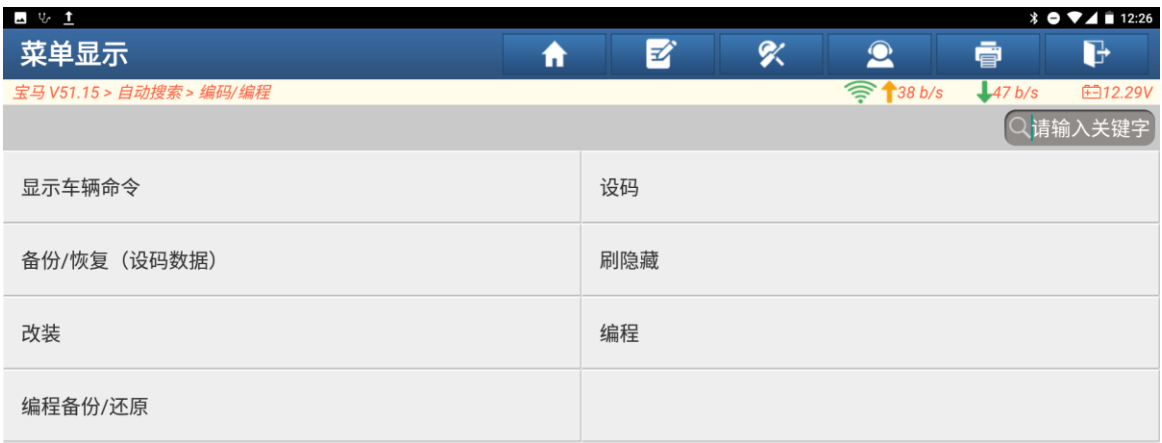

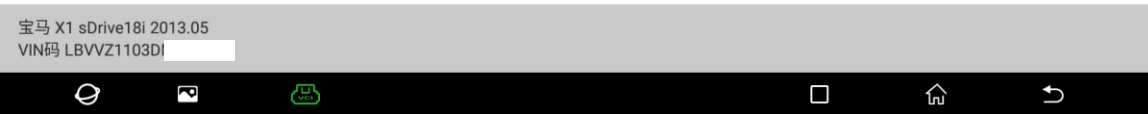

3. 选择【ECM(发动机控制模块-DEM/DDE)】(如下图)。

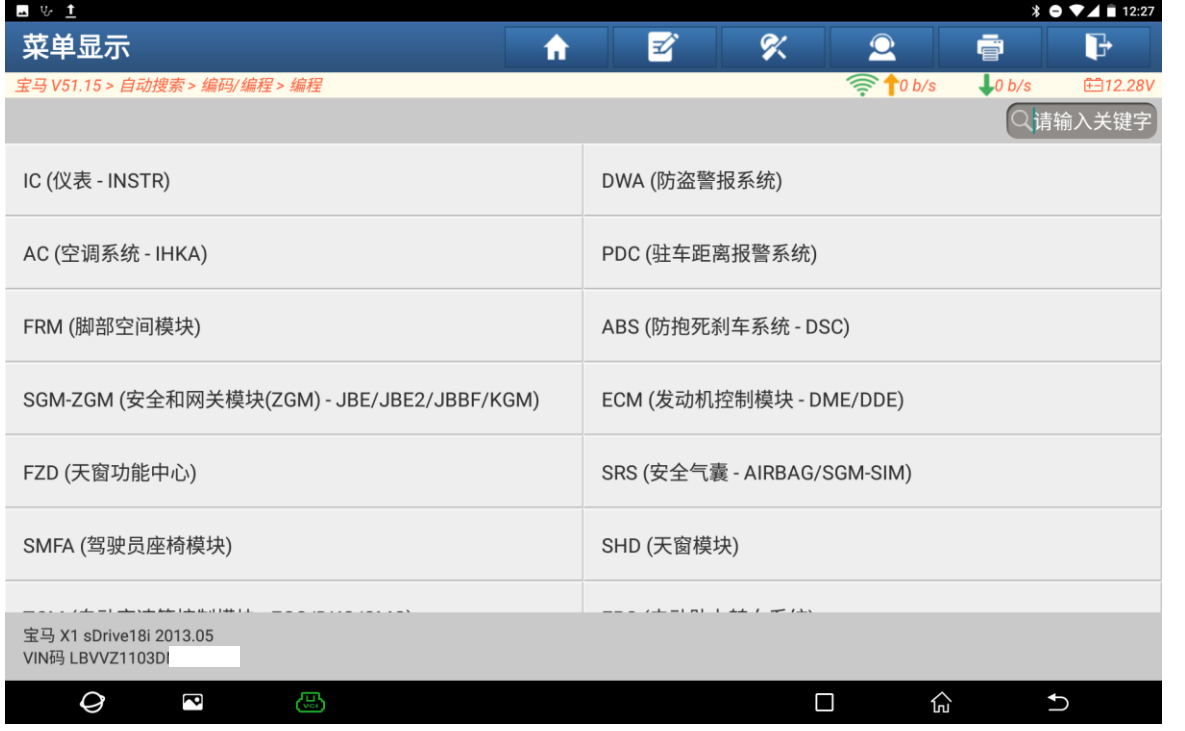

## 4. 选择【自动编程】(如下图);

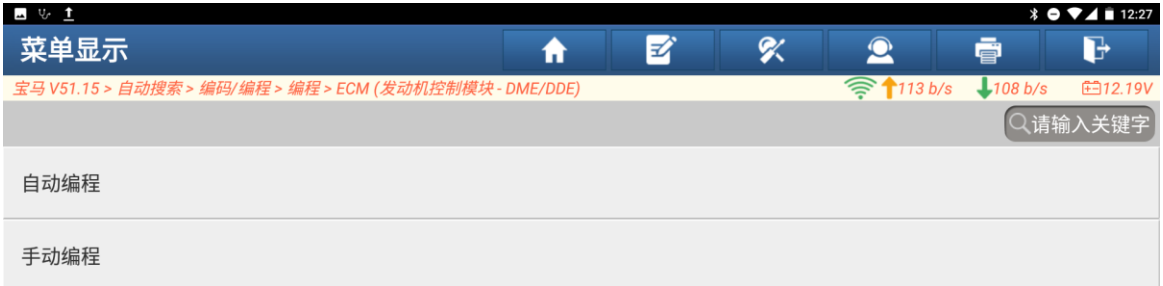

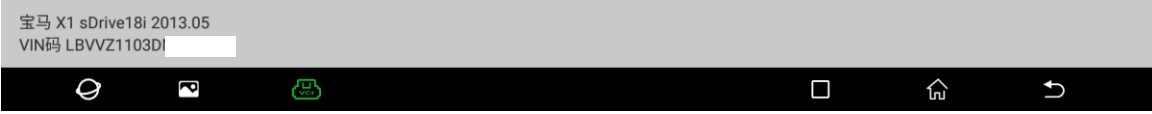

5. 记录重要编号,点击"确定";

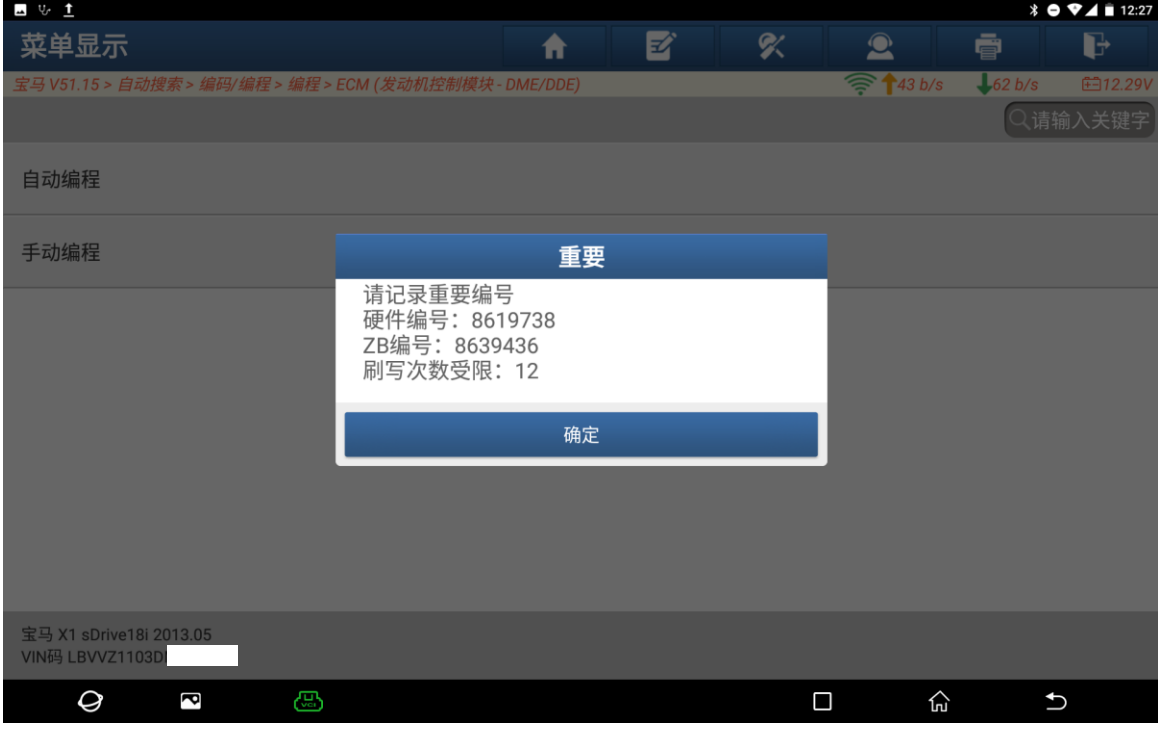

6. 该功能需要下载文件才能进行操作,点击"下载"(如下图)。

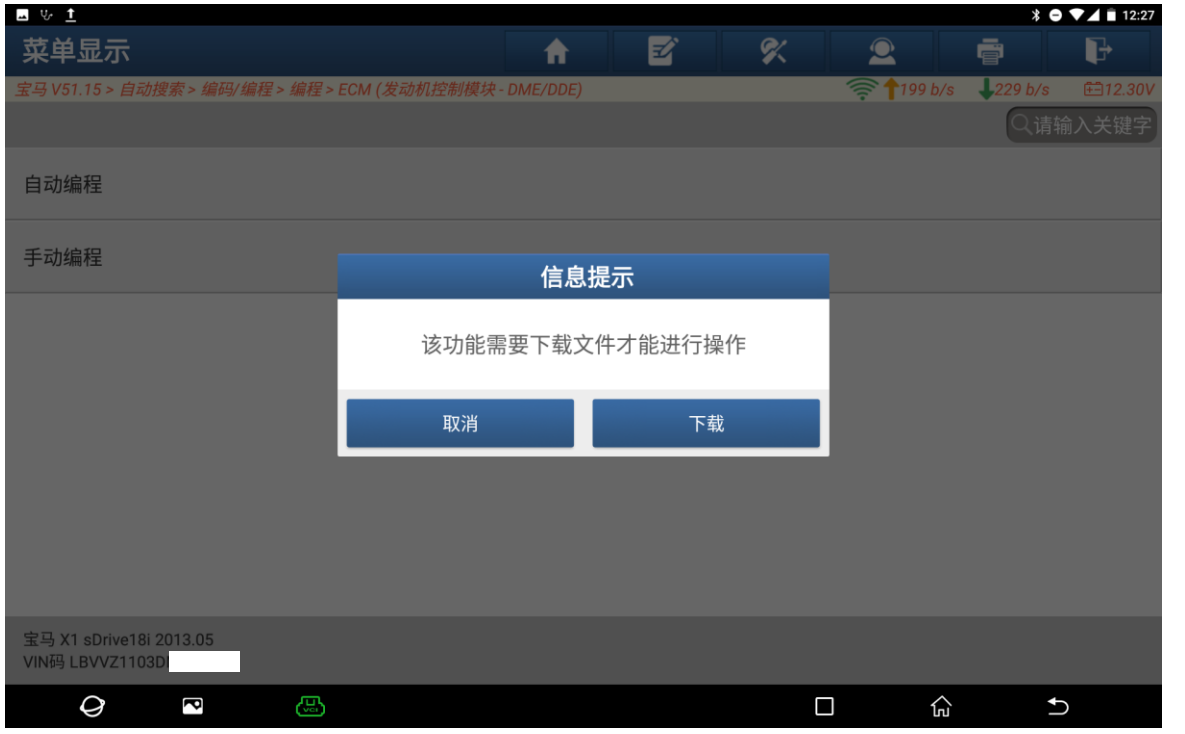

7. 下载成功,点击"确定"(如下图);

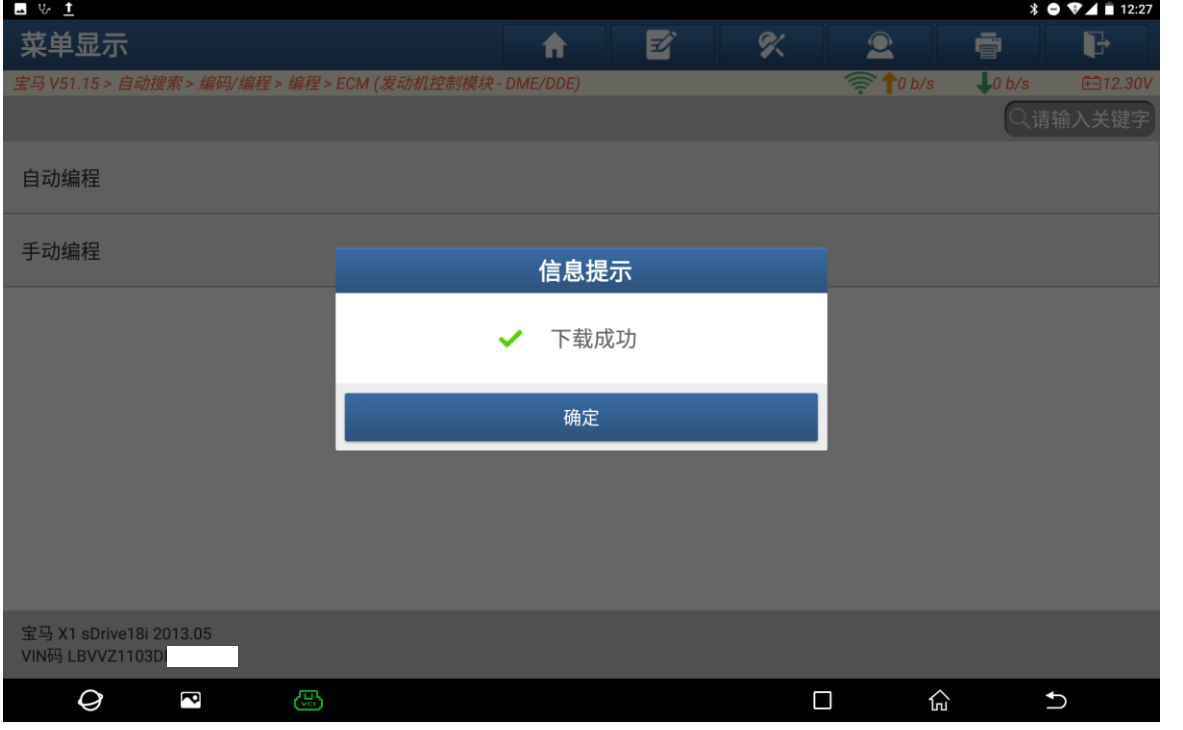

8. 请编程车辆电压在稳定的 13-14V 之间,编程过程中不要操作车辆电气设备,打开 点火开关。点击"确定"(如下图);

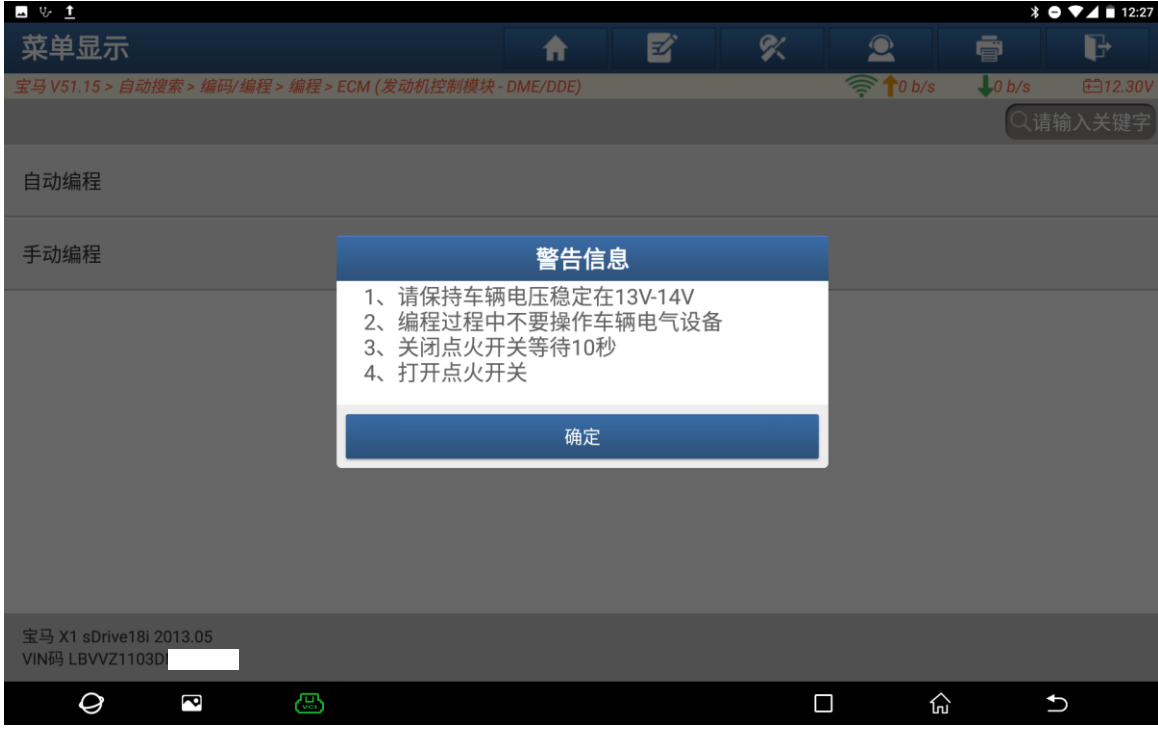

9. 程序更新,点击"是"进行刷写(如下图);

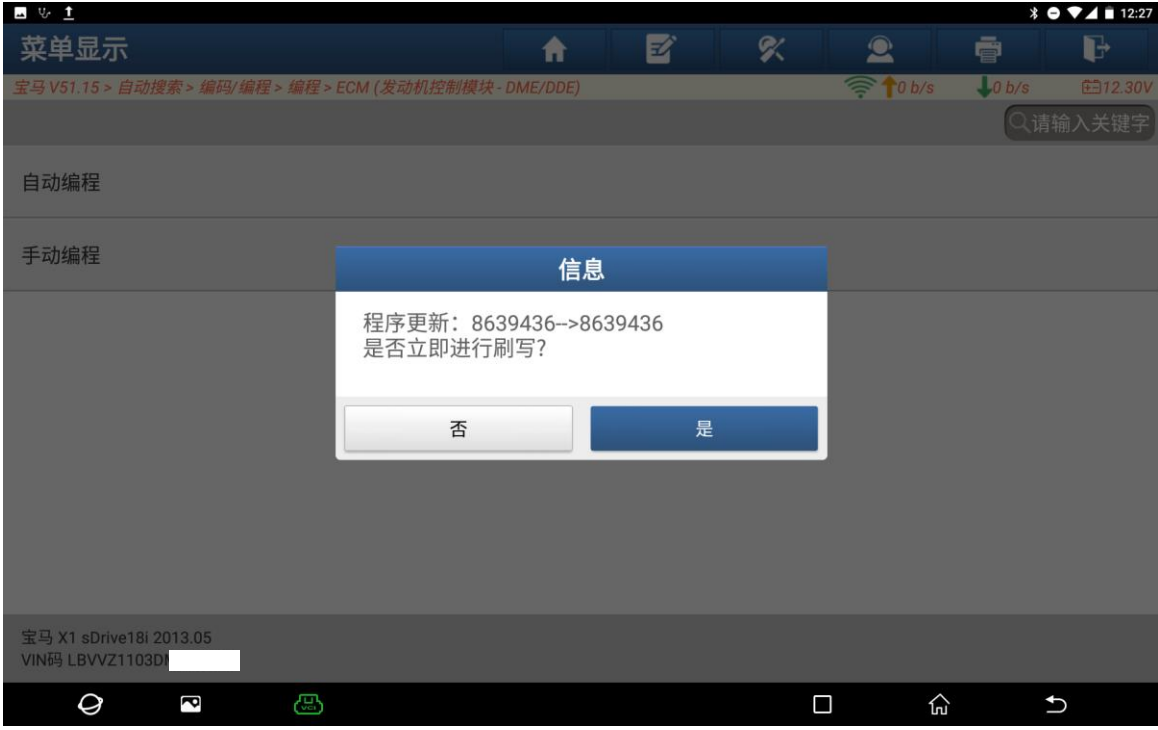

## 10. 刷新中(如下图);

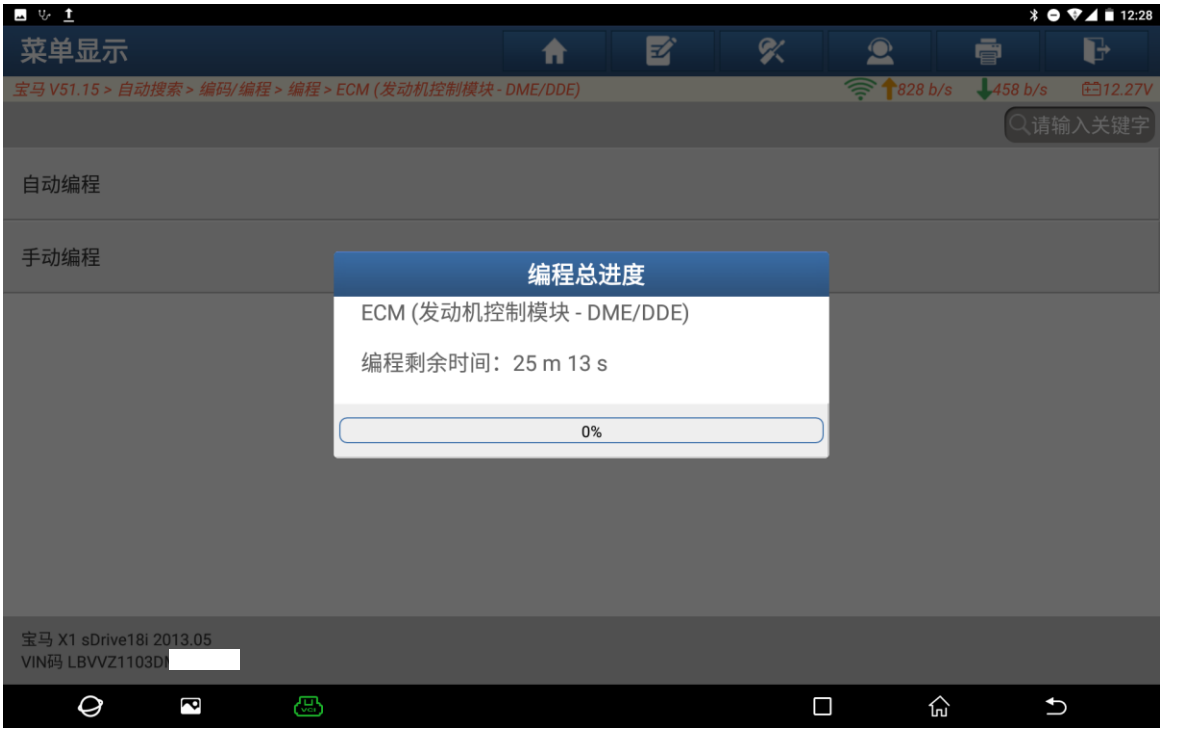

# 11. 刷新已完成,点击:"确定"(如下图);

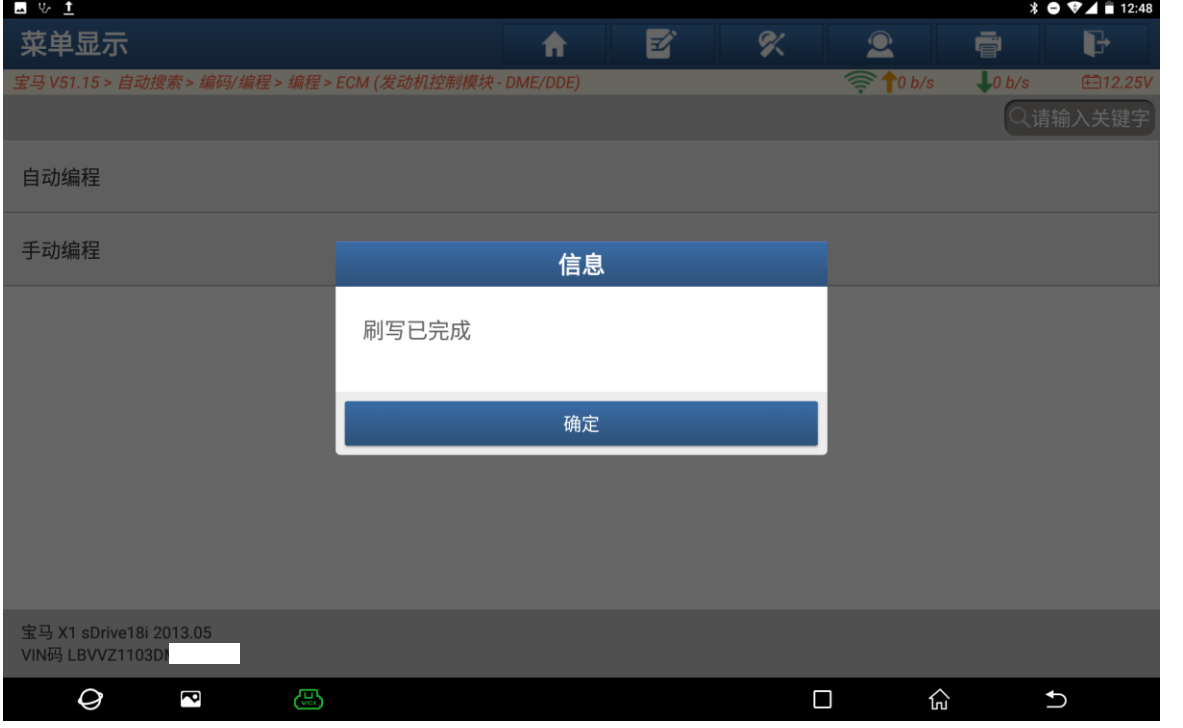

#### 12. 点击"是",进行设码(如下图)。

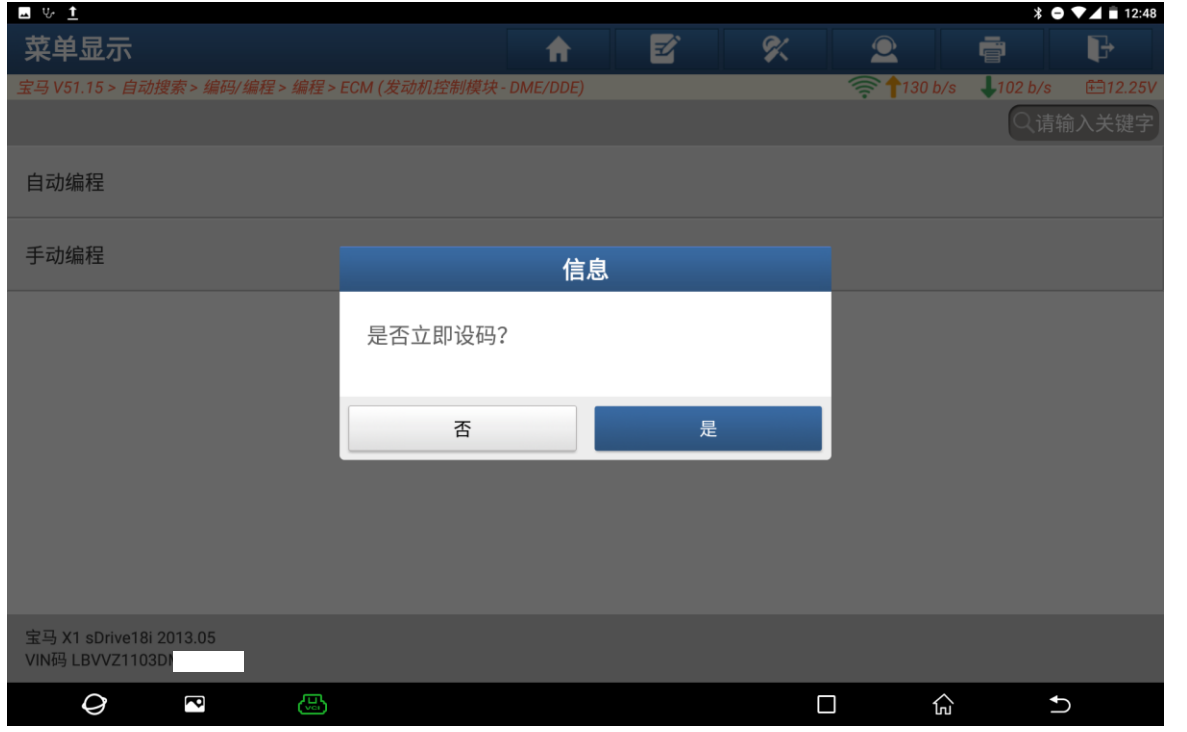

### 13. 重新编码已完成(如下图);

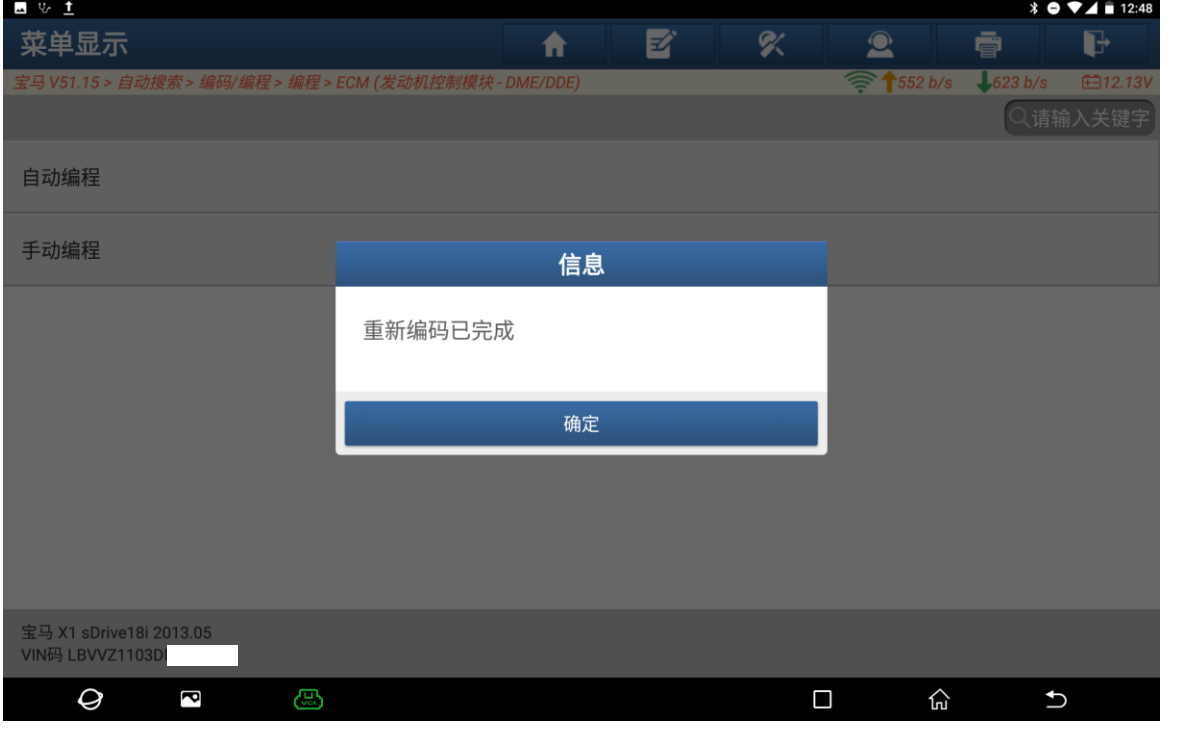

### 14. 系统无故障码(如下图);

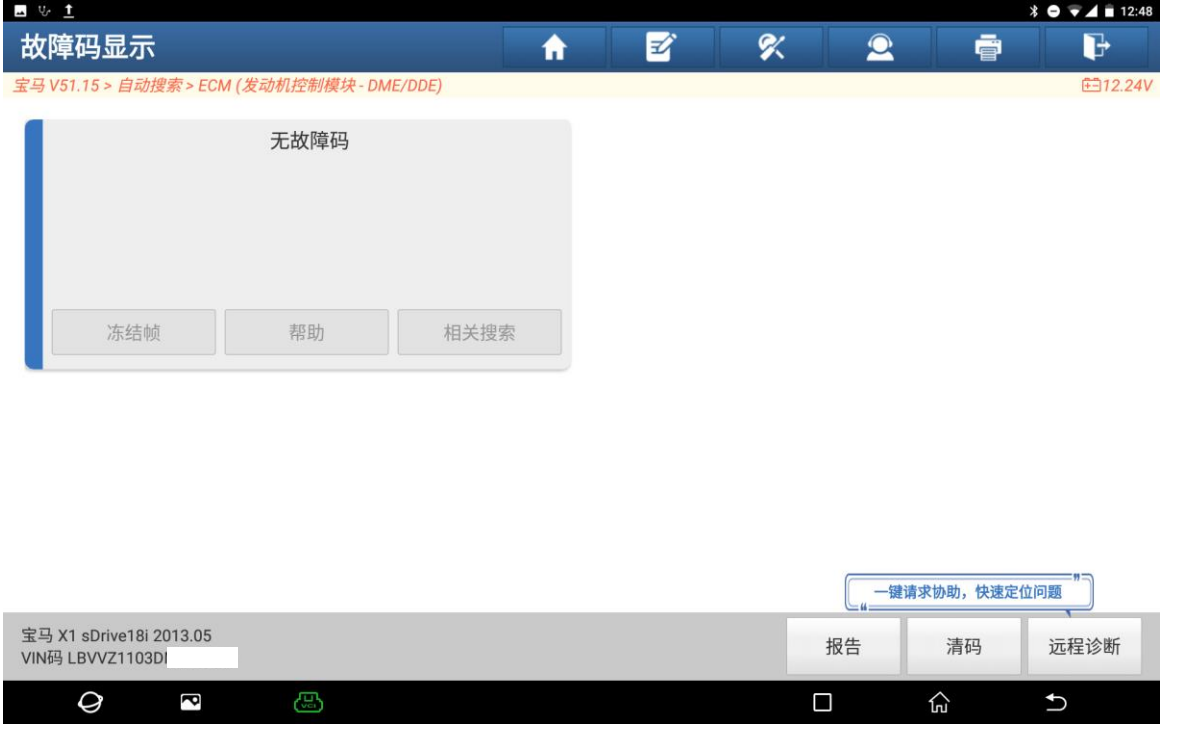

# 声明:

该文档内容归深圳市元征版权所有,任何个人和单位不经同意不得引用或转载。